# 1. Introduction

The Customer & Order Attribute extension for Magento 2 allows managing customer and order with ease. As a result, increase customer experience, streamline operations and make data-driven decisions easily.

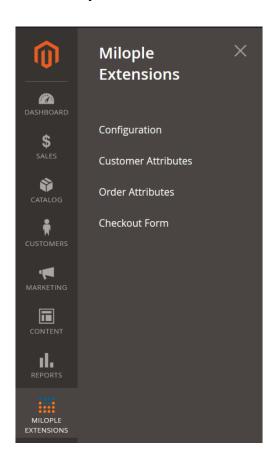

## 2. General Configuration

After buying the extension, you can configure it by navigating here through the Magento backend.

You can access your serial key from "My Account" dashboard and enter it here to activate the extension.

The status functionality can enable or disable the Magento 2 Order & Customer Attribute extension from here.

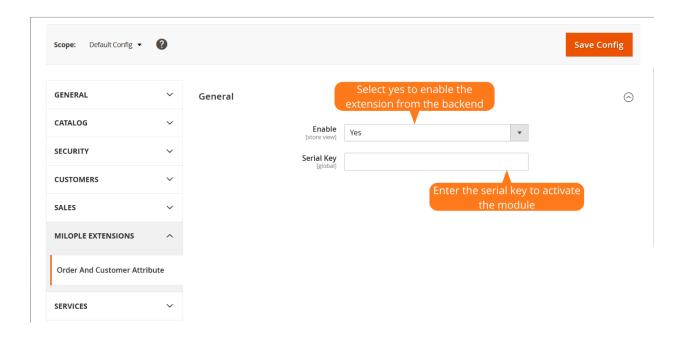

## 3. Customer Attributes

In the Customer attribute section, you will find the "Add New Attribute" button. You can click on the button to add a new customer attribute.

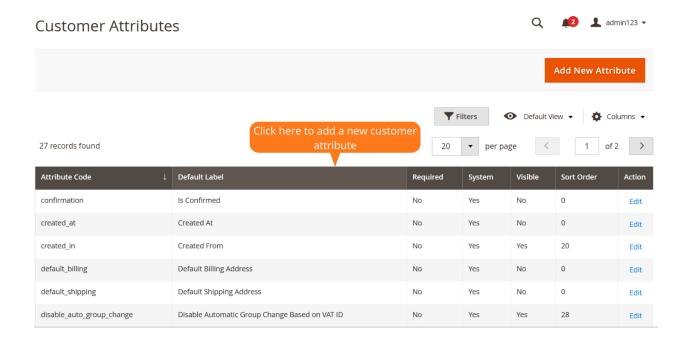

#### 3.1 New Customer Attribute - Attribute Properties

The admin can enter the attribute name. It will be showcased while entering the data. It is a required field and so, you are not allowed to leave it blank.

The admin can choose the input type from multiple other options. It includes drop-down, multiple-select, multiple-select with image, single select with image etc.

The admin can set yes to enter the value. On selecting no, you are not allowed to enter the required value.

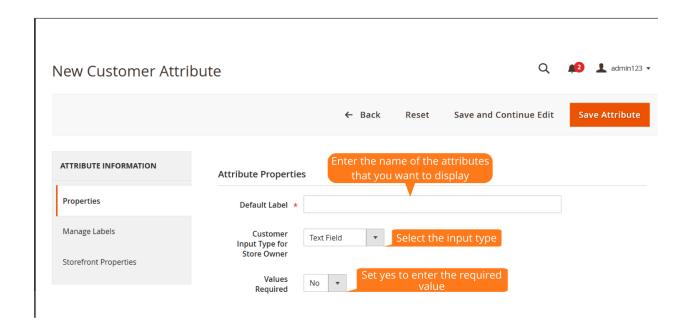

### 3.1.1 New Customer Attribute - Advanced Attribute Properties

The admin can enter the attribute code. The field is used internally and ensures that you avoid using spaces or should not be more than 30 symbols.

Allows admin to enter the value for the default value field. The value will be displayed along with the attributes.

Option to choose the input validation type. The field is visible only when the input type is set as a text field.

The admin can select yes to display an attribute in the frontend.

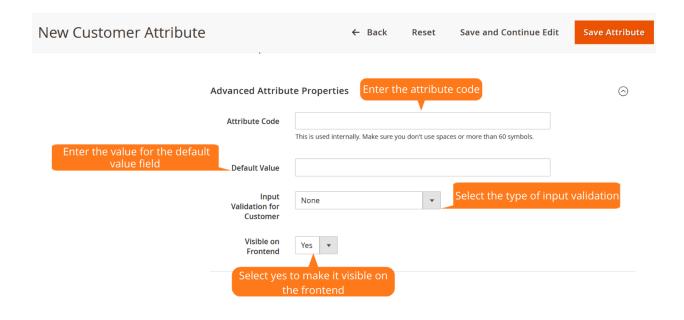

### 3.1.2 New Customer Attribute - Manage Labels

Add the titles that you want to show in the store fields. It will create the attribute that you have created while entering the data. On leaving it blank, it will automatically display the default label as set in the default field.

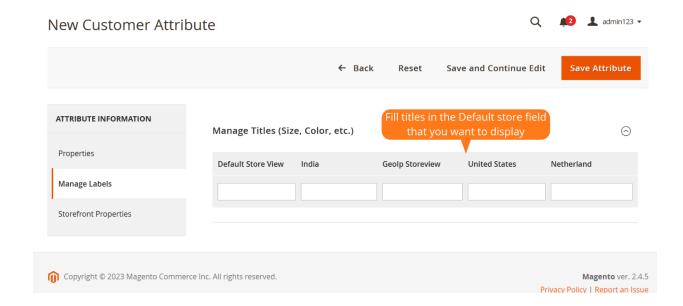

# 3.1.3 New Customer Attribute - Storefront Properties

The admin can enter the number that you want to use for attribute sorting.

Allows admin to select the store view to display the attributes. Attributes will not appear for unselected store views.

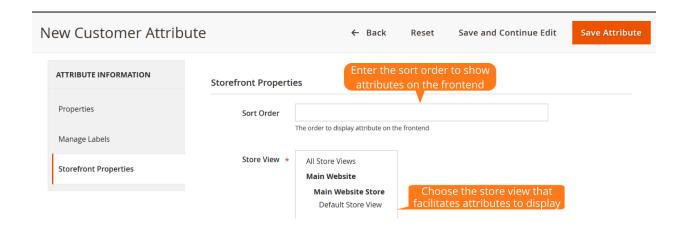

The admin can select yes to display new attributes on the registration page.

The admin can select yes to display new attributes on the account edit page.

On selecting yes, the admin can manage customers easily from the admin panel.

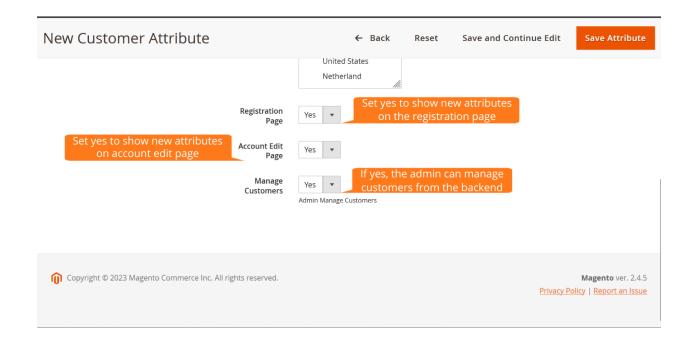

#### 3.2 Order Custom Attributes

In the Order custom attribute section, you will find the "Add New Attribute" button. You can click on the button to add a new order custom attribute.

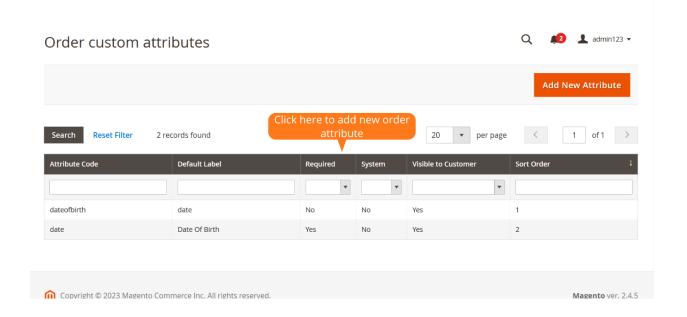

#### 3.2.1 New Order Attribute

The admin can set the default display name for the attributes in the frontend.

Allows admin to enter the attribute code. This field is used internally to add templates like order, email and much more.

The admin can select the input data type from the 11 available options to display in the frontend.

The admin can select yes to enter the required values.

Option to set yes to permit the users to enter the value for the field.

The field input validation is displayed only when the input type is selected as a text field.

Once after selecting no, the storefront properties are not visible on the frontend.

The admin can enter the order number that you want to use for attribute sorting.

Allows admin to select the position to display the attribute position on the checkout page.

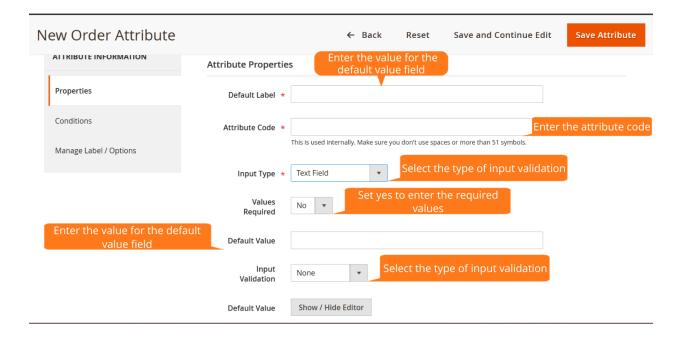

| New Order Attribute                                                                                                    | <b>←</b> | Back R  | eset Save and Co | ontinue Edit Save Attribute                          |
|----------------------------------------------------------------------------------------------------|----------|---------|------------------|------------------------------------------------------|
| Storefront Proposition Show of Storefront Enter the sort order to show order attribute on the frontend  Show O Checkout Ste | No ▼ Se  | Address | w on frontend    |                                                      |
| (n) Copyright © 2023 Magento Commerce Inc. All rights reserved.                                                             |          |         |                  | Magento ver. 2.4.5  Privacy Policy   Report an Issue |

The admin can select the conditions that you want to display while ordering.

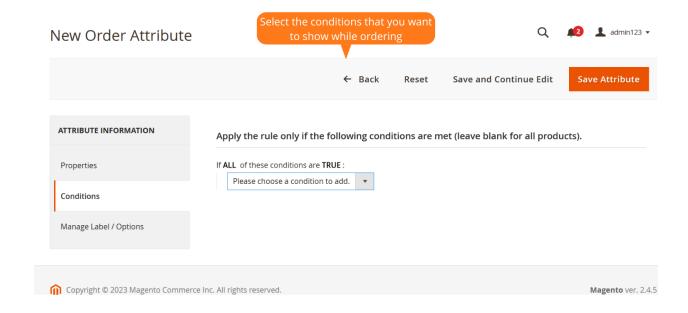

The admin can set the display name outside the frontend for the attribute in every store view.

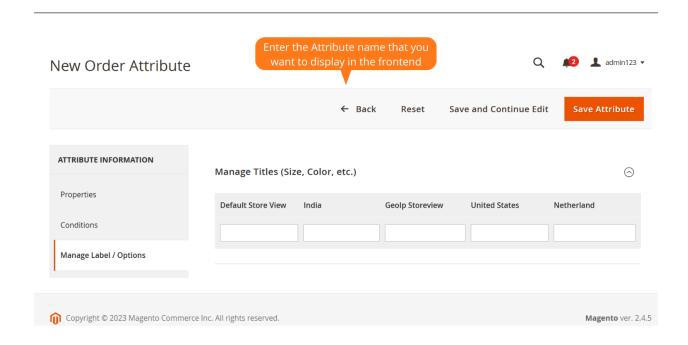

The admin can click "New Checkout Form" to add a new checkout form.

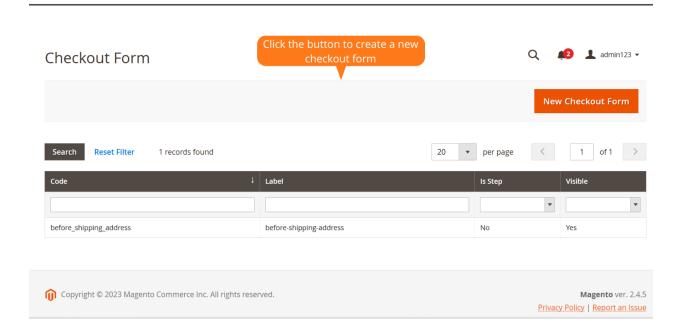

### 3.3 Magento Admin

The admin can enter the form code for the step that is to be displayed in the frontend.

The admin can set the form label that is to be displayed.

Option to set the form icon that is to be shown in the frontend.

Allows admin to enter the sort order for the attribute.

Once on selecting yes, the order attribute is displayed in the form of step. And on selecting no, it will not be displayed in the form of step.

The admin can choose the component path to display in the frontend.

The admin can select yes to make it visible on the frontend.

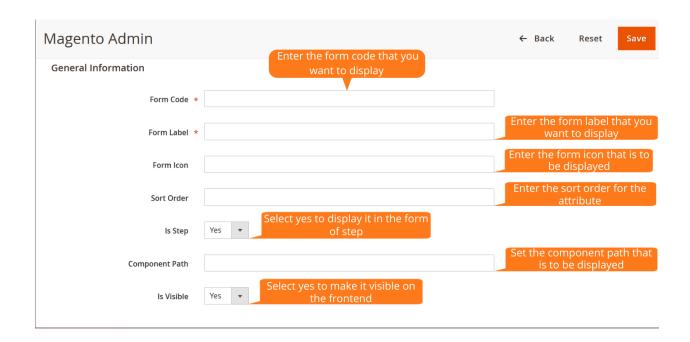

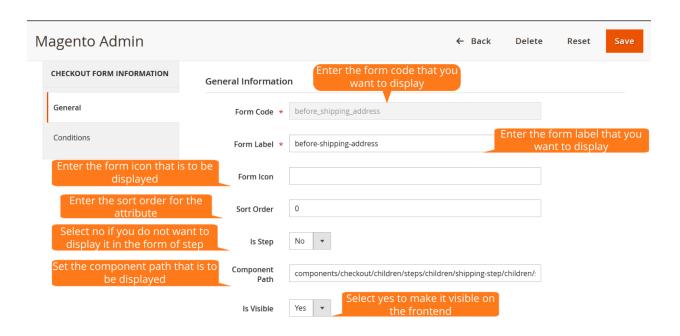

The admin can view the order attribute from the admin panel by moving to Sales > Orders.

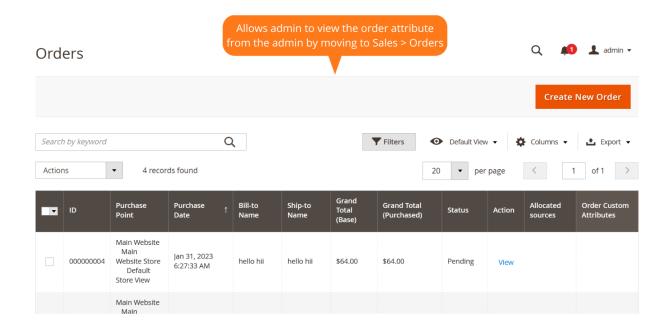